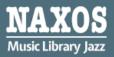

Naxos Music Library Jazz [NML Jazz] is one of the most comprehensive collections of Jazz music available online. It offers over 266,617 tracks of jazz from more than 26,551 albums. Over 12,000\* jazz artists are represented.

Naxos Music Library Jazz comprises the catalogues of 22 labels of Fantasy Jazz, Warner Jazz and over 520 other labels. US-based Fantasy has the world's deepest jazz catalogue and offers the very best in blues and R&B. All these can be accessible from computers in academic libraries, home or office. (Information above, as at 10 Oct 2022).

# PART I ACCESS AT WEB BROWSER

By logging into your **Hong Kong Public Libraries (HKPL) registered account**, you can enjoy reading e-database on your computer via https://www-naxosmusiclibrary-com.ezproxy.hkpl.gov.hk/jazz.

Step 1: Sign in by entering your HKPL registered account number and password.

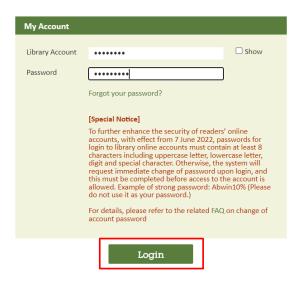

Step 2: The account will be shown as HKPL and other languages can be selected.

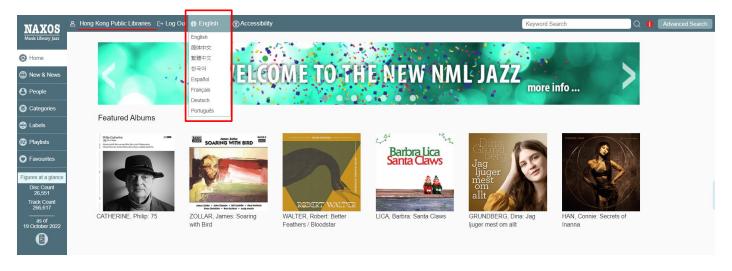

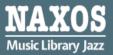

#### 1.1 HOW TO SEARCH FOR E-DATABASE

#### KEYWORD SEARCH

Step 1: Enter the keywords in the search box e.g. album, work title, name of artist, composer.

Step 2: Click " Q ".

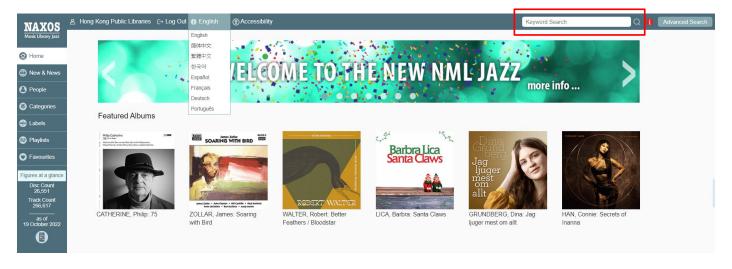

#### **BROWSING SEARCH**

Step 1: Click "New & News", the titles and albums newly added are shown in "Recent Additions".

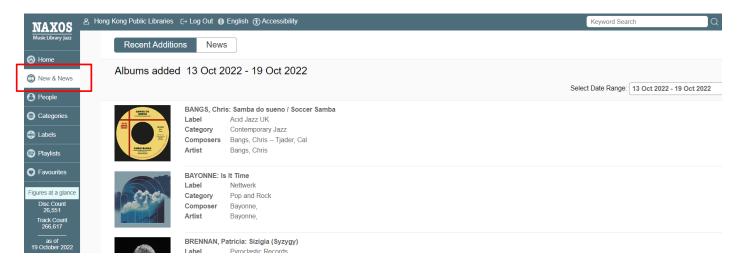

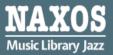

#### **BROWSING SEARCH**

Step 2: Click "Category" or "Label" and browse an alphabetical listing of CDs by artist, composer or genre.

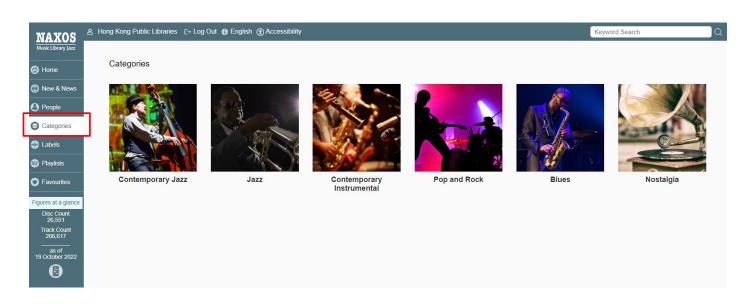

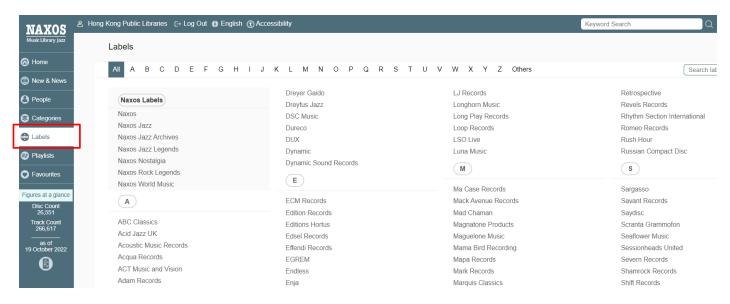

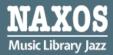

#### ADVANCED SEARCH

Step 1: Click "Advanced Search" at the right corner of the top.

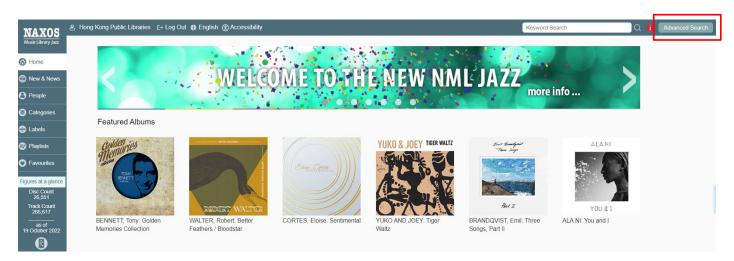

Step 2: Enter keywords into the fields such as "Artist", "Featured Instrument", "Performing group" on the page and click "Search".

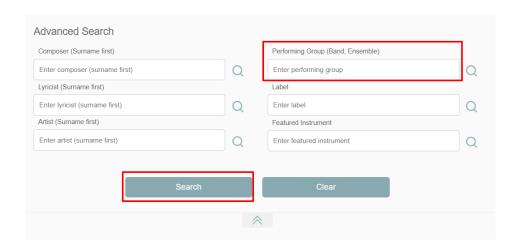

Step 3: The magnifying glass Q next to the box provides a drop-down alphabetical listing for desired terms.

Step 4: Select the item you want and click "Search."

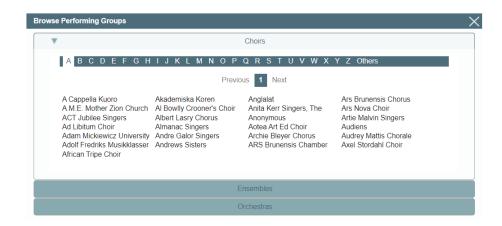

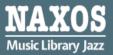

#### 1.2 HOW TO MANAGE THE DETAILS PAGE

Step 1: A new window include Album Information, Booklet, Back cover image and CD cover will be shown when an item is selected after searching.

Home > LAWO Classics > AAGAARD-NILSEN, Erlend Vetås: Perpetuum Trompetuum AAGAARD-NILSEN, Erlend Vetås: Perpetuum Trompetuum Artist Details + Select All @ \ + \ @ 1 + Resisting Gravity i 00:07:36 00:05:31 2 + Perpetuum trompetuum 3 + Signals 00:09:14 P Booklet Backcover image Album Information 4 + Kverhus Fanfare (i) 00:01:16 Category: Contemporary Jazz Composer(s): Aagaard-Nilsen, Torstein; Hvoslef, Ketil; Olsen, Sigurd Fischer; Skjelbred, Bjorn Bolstad; Tøsse Eilert; Vaage, Knut 00:04:18 5 + Elegy for Broken Hearts

Step 2: Click ① to show work information.

Home > LAWO Classics > AAGAARD-NILSEN, Erlend Vetås: Perpetuum Trompetuum AAGAARD-NILSEN, Erlend Vetås: Perpetuum Trompetuum Artist Details + Select All @ \ + & @ 1 + Resisting Gravity j 00:07:36 2 + Perpetuum trompetuum 00:05:31 Premium Sound Quality 3 + Signals (i) 00:09:14 **P** Booklet Backcover image Album Information 4 + Kverhus Fanfare i 00:01:16 Category: Contemporary Jazz Composer(s): Aagaard-Niisen, Torstein; Hvoslef, Ketil; Olsen, Sigurd Fischer; Skjelbred, Bjorn Bolstad; Tøsse, Eilert; Vaage, Knut 5 + Elegy for Broken Hearts i 00:04:18

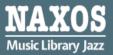

Step 3: Select the box next to the certain track or "Select All".

Step 4: Click " )" and a default player for music streaming will be shown.

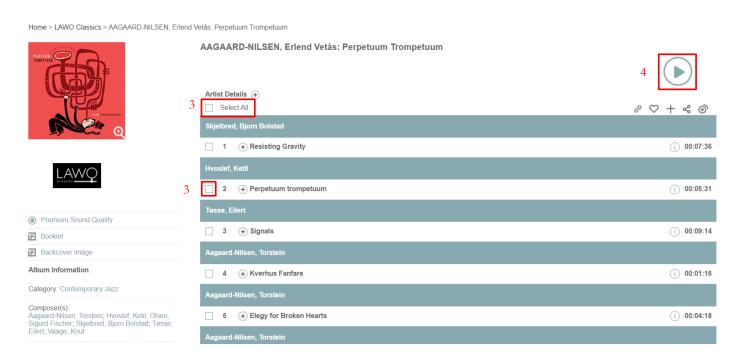

Step 5: Select favorite tracks and click " +" that the bookmarked item record will be put under personalized playlist account.

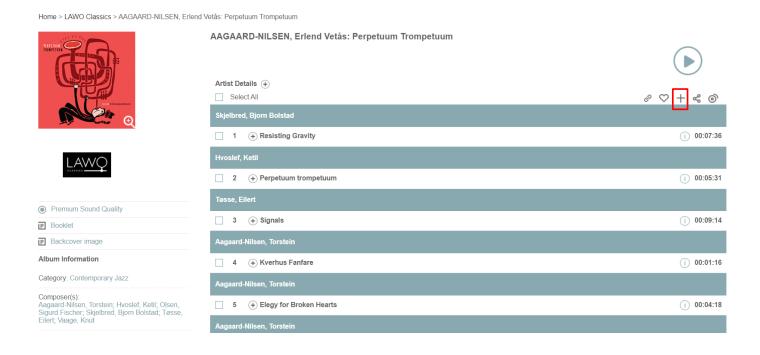

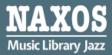

# 1.3 HOW TO MANAGE A PLAY QUEUE

Step 1: Choose the music you want to listen, select the box next to the certain track or "Select All".

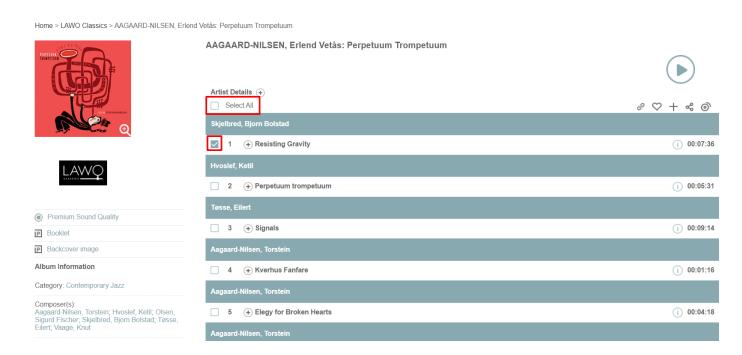

Step 2: Click " o ' and a default play queue will be shown.

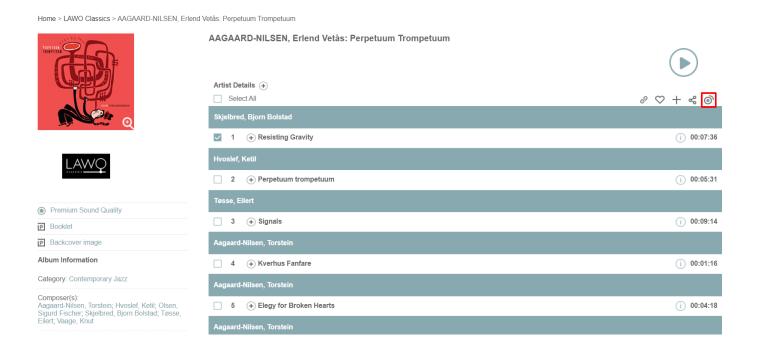

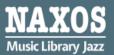

Step 3: Click " > " at the left and back to details page, it is available to add others music on same play queue.

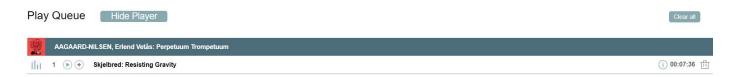

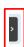

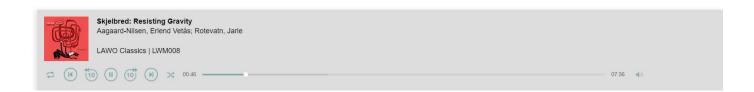

## 1.4 HOW TO CREATE A PLAYLIST ACCOUNT

To enjoy your own music library, library patrons can create a playlist account at Naxos Music Library Jazz. The same account will be used to access the free mobile App.

Step 1: Open "Playlists" page at the left, and then click "Sign up". Complete the registration process and activate the playlist account by clicking the link in the email sent to you.

Step 2: Click "Login" to open the personalized playlist account.

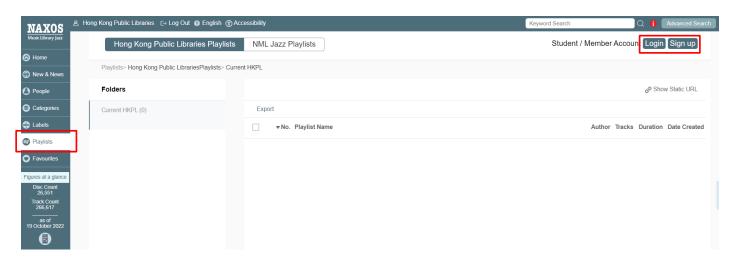

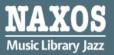

Step 3: Click " + " to create a folder on your playlist.

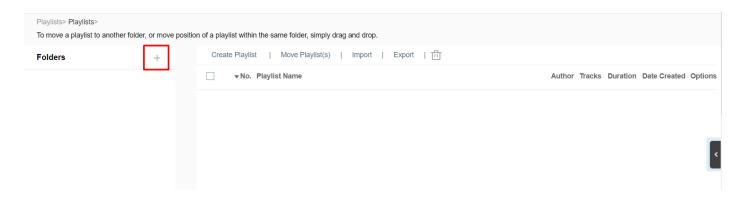

Step 4: Enter "Folder Name", "Author" or "Remarks", the folder also can be secured.

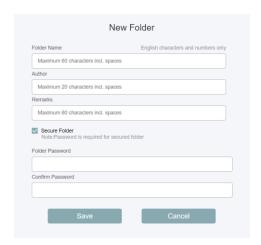

Step 4: The playlist can be created and edited. Selected tracks will be listed under the respective playlist folder.

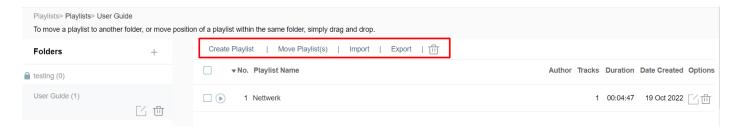

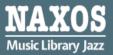

# PART 2 ACCESS VIA MOBILE APP

A playlist account is required to access the mobile App of Naxos Music Library.

Step 1: Download the NML Jazz app from your respective store - App Store for iOS and Google Play for Android devices.

Step 2: Enter the email address in "Username" and "Password" you assigned for playlist account and click "Login".

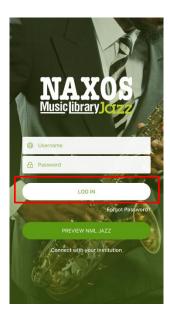

## 2.1 HOW TO SEARCH FOR E-DATABASE

# KEYWORD SEARCH

Step 1: Click " at the bottom of the navigator bar.

Step 2: Enter the keywords in the search box e.g. album, work title, name of artist, composer.

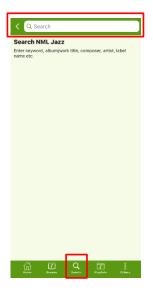

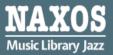

#### **BROWSING SEARCH**

Step 1: A new window include Featured Additions is shown after log in the account.

Step 2: Click the bottom side "View All Recent Additions" and browse an alphabetical listing of CDs by artist, composer, genre, or label.

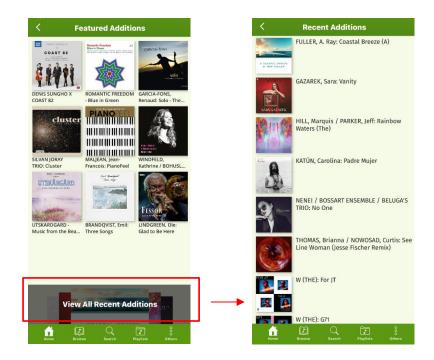

### 2.2 HOW TO MANAGE THE DETAILS PAGE

Step 1: A new window include CD cover and music list will be shown when an item is selected after searching.

Step 2: Click the tracks you want to listen and the music player will be shown at the bottom.

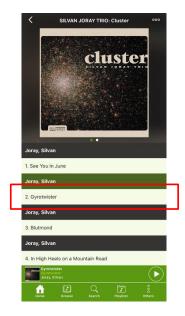

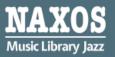

Step 3: Click " ooo " at the right corner of the top, "Download for Offline Streaming" and "Add to Playlist" is shown for selection.

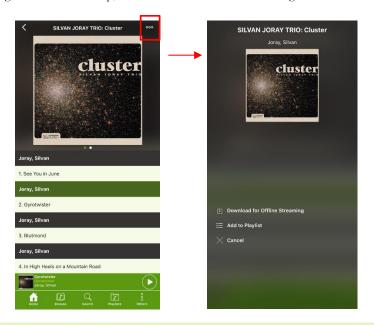

## 2.3 HOW TO CREATE A PLAYLIST ACCOUNT

Step 1: Click " z at the bottom of the navigator bar.

Step 2: Select "Student Playlists"

Step 3: Click " + " to create folder on your playlist, enter the folder name, e.g. 'User Guide', and the folder will be shown as below.

Step 4: Select the folder and click " + " at the right corner of the top to create a personalized playlist.

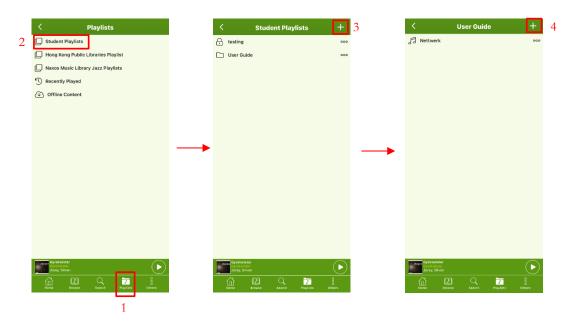